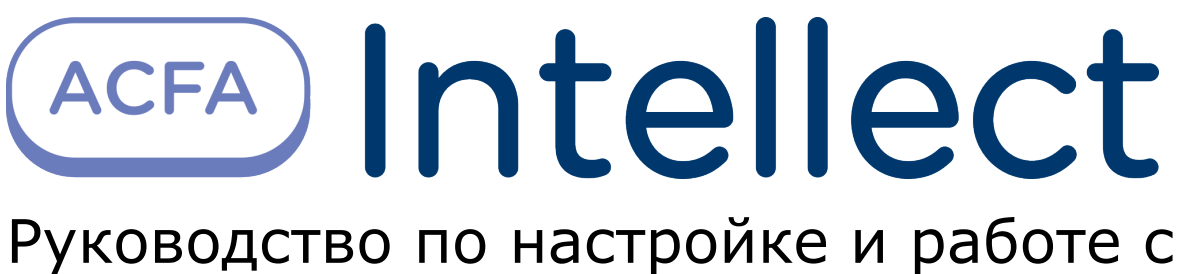

модулем интеграции Intrepid II System

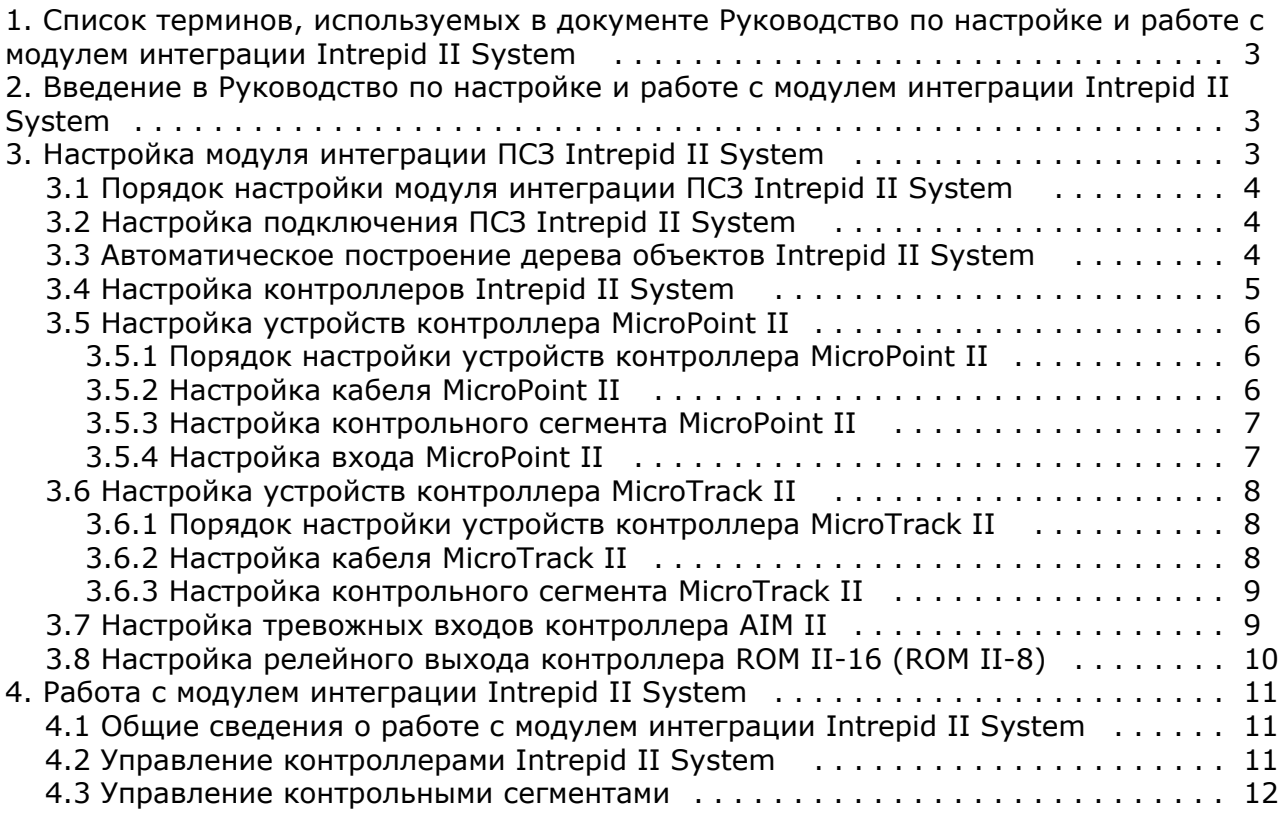

# <span id="page-2-0"></span>**Список терминов, используемых в документе Руководство по настройке и работе с модулем интеграции Intrepid II System**

Сервер *Интеллект* – компьютер с установленной конфигурацией **Сервер** программного комплекса *Интеллект.*

Периметральная система защиты (ПСЗ) - программно-аппаратный комплекс, предназначенный для осуществления контроля нарушения периметра.

<span id="page-2-1"></span>*ПСЗ Intrepid II System* – ПСЗ, представляющая собой объединение систем Intrepid второго поколения.

# **Введение в Руководство по настройке и работе с модулем интеграции Intrepid II System**

### **На странице:**

- [Назначение и структура Руководства](#page-2-3)
- [Общие сведения о программном модуле](#page-2-4) [«Intrepid II System»](#page-2-4)

### <span id="page-2-3"></span>**Назначение и структура Руководства**

Документ Руководство по настройке и работе с модулем интеграции Intrepid II System является справочно-информационным пособием и предназначен для пользователей программного модуля *Intrepid II System*, входящего в состав периметральной системы защиты, реализованной на основе программного комплекса *ACFA Intelle ct*.

В данном Руководстве представлены следующие материалы:

- 1. назначение периметральной системы защиты ПК *ACFA Intellect*;
- 2. общие сведения о программном модуле *Intrepid II System*;
- 3. настройка программного модуля *Intrepid II System*;
- 4. работа с программным модулем *Intrepid II System*.

### <span id="page-2-4"></span>**Общие сведения о программном модуле «Intrepid II System»**

Программный модуль *Intrepid II System* является компонентом программного комплекса *ACFA Intellect* и предназначен для обеспечения взаимодействия ПК *ACFA Intellect* с системой охраны периметра Intrepid II System (производитель Southwest Microwave, Inc.).

В ПК *ACFA Intellect* интегрированы следующие контроллеры:

- 1. *MicroPoint II*;
- 2. *MicroTrack II*;
- 3. *MicroWave 330*;
- 4. *AIM II* ;
- 5. *ROM II -16;*
- 6. *ROM II 8*.

#### ➀ **Примечание.**

Подробные сведения о кабельной системе охраны периметра Intrepid II System приведены в официальной справочной документации по данной системе.

Перед настройкой программного модуля *Intrepid II System* необходимо выполнить следующие действия:

- 1. Установить аппаратные средства *ПСЗ Intrepid II System* на охраняемый объект.
- 2. Подключить *ПСЗ Intrepid II System* к серверу.

# <span id="page-2-2"></span>**Настройка модуля интеграции ПСЗ Intrepid II System**

## <span id="page-3-0"></span>**Порядок настройки модуля интеграции ПСЗ Intrepid II System**

Настройка модуля интеграции *ПСЗ Intrepid II System* производится в следующей последовательности:

- 1. Настройка подключения ПСЗ *Intrepid II System* к Серверу;
- 2. Автоматическое построение дерева объектов;
- 3. Настройка контроллеров *Intrepid II System*;
- 4. Настройка устройств контроллеров *Intrepid II System*.

## <span id="page-3-1"></span>**Настройка подключения ПСЗ Intrepid II System**

Настройка подключения *ПСЗ Intrepid II System* осуществляется на панели настроек объекта **Intrepid II System**. Данный объект создается на базе объекта **Компьютер** на вкладке **Оборудование** диалогового окна **Настройка системы.**

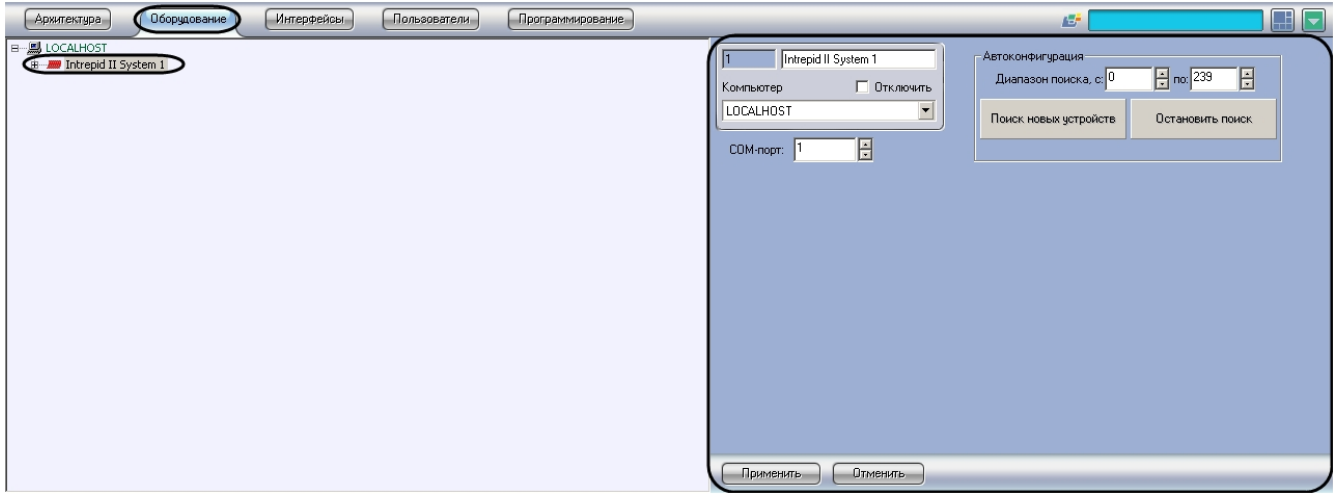

Для настройки подключения *ПСЗ Intrepid II System* к Серверу необходимо выполнить следующие действия:

1. Перейти на панель настроек объекта **Intrepid II System**.

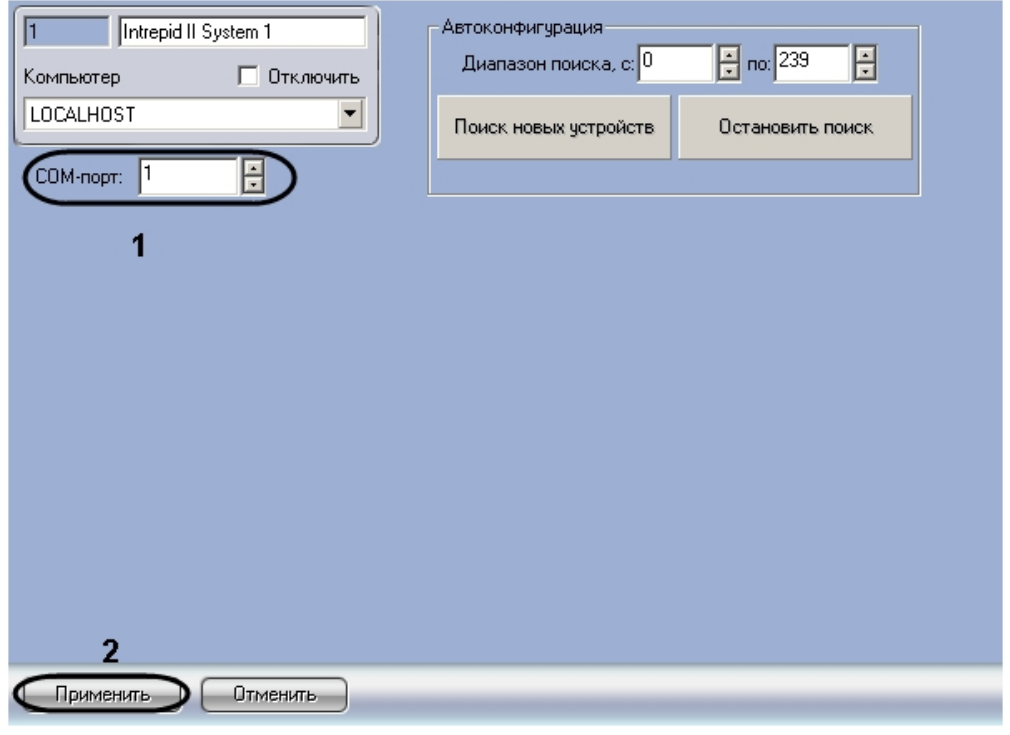

2. В поле **COM-порт** ввести с помощью кнопок **вверх-вниз** номер COM-порта подключения системы (**1**). 3. Нажать на кнопку **Применить** (**2**).

<span id="page-3-2"></span>Настройка подключения *ПСЗ Intrepid II System* к Серверу завершена.

### **Автоматическое построение дерева объектов Intrepid II System**

При автоматическом построении дерева объектов происходит поиск и регистрация в ПК *ACFA Intellect* физически подключенных к Серверу контроллеров *ПСЗ Intrepid II System*.

Для автоматического построения дерева объектов *ПСЗ Intrepid II System* необходимо выполнить следующие действия:

1. Перейти на панель настроек объекта **Intrepid II System**.

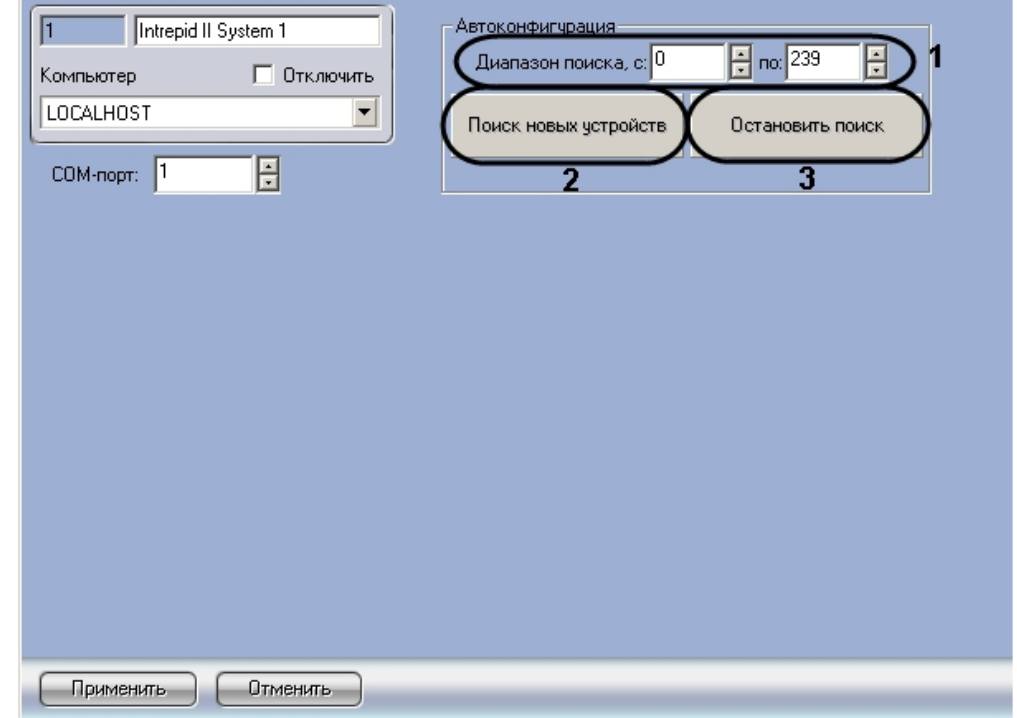

- 2. Ввести диапазон аппаратных адресов подключенного оборудования в полях **Диапазон поиска** (**1**).
- 3. Нажать на кнопку **Поиск новых устройств** (**2**).

### **Примечание.**

⋒

Для прекращения поиска устройств необходимо нажать на кнопку **Остановить поиск** (**3**).

Подключенные контроллеры будут добавлены в дерево объектов ПК *ACFA Intellect*.

Автоматическое построение дерева объектов завершено.

## <span id="page-4-0"></span>**Настройка контроллеров Intrepid II System**

Настройка контроллеров *Intrepid II System* осуществляется на панели настроек соответствующего контроллера.

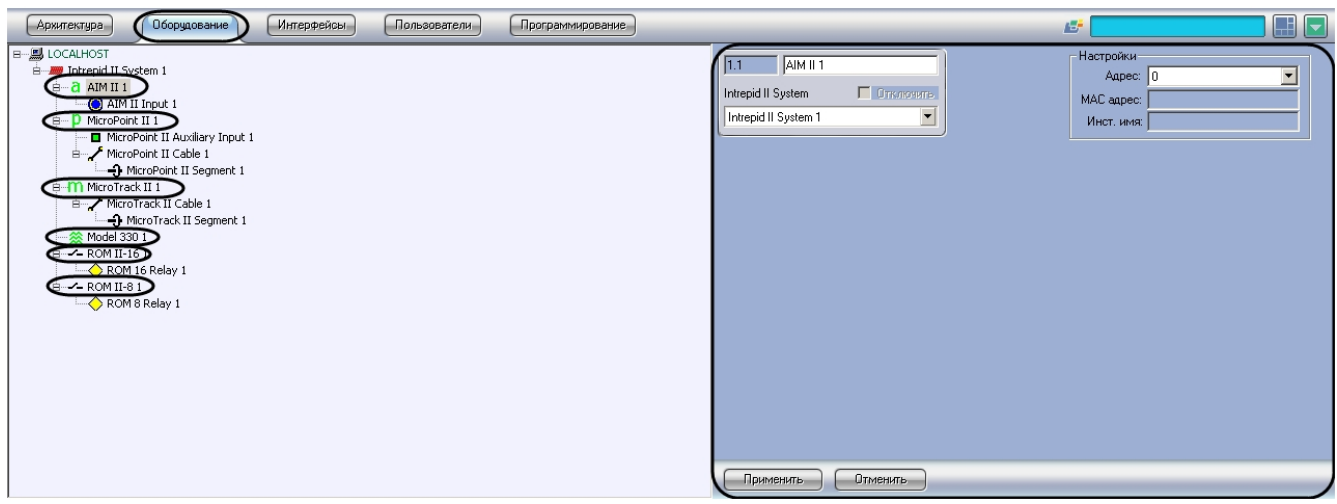

Контроллеры создаются на базе объекта **Intrepid II System** автоматически при построении дерева объектов (см. раздел *Автоматическое построение дерева объектов*). Настройка всех контроллеров системы осуществляется одинаковым образом.

Для настройки контроллеров *ПСЗ Intrepid II System* необходимо выполнить следующие действия:

1. Перейти на панель настроек соответствующего контроллера.

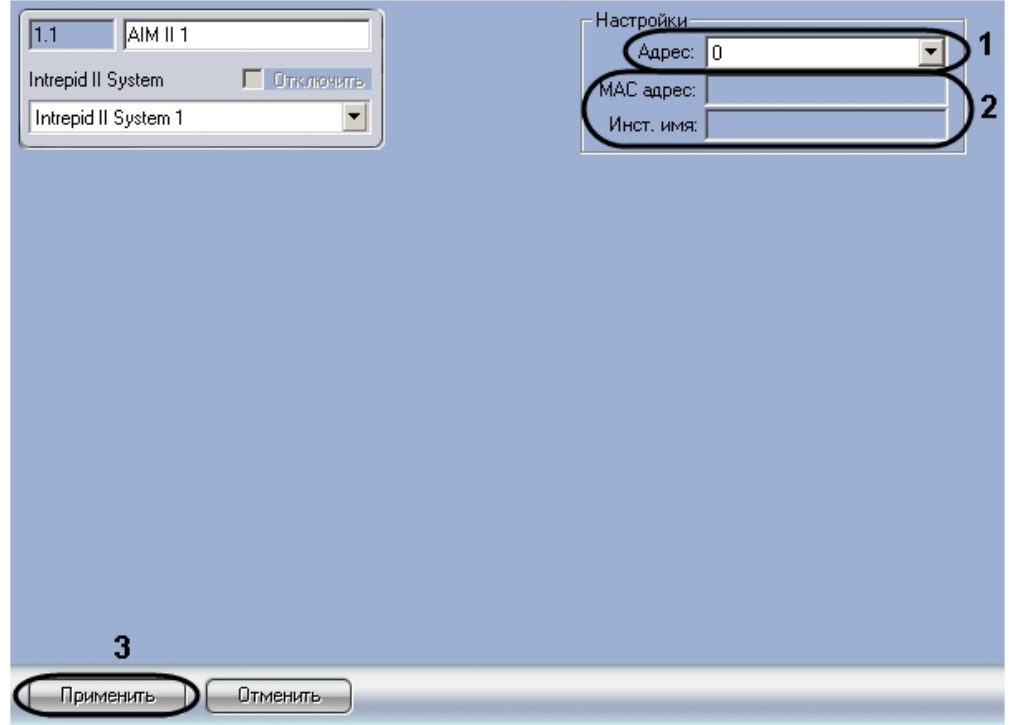

- 2. В раскрывающемся списке **Адрес** установлено значение, заданное при автоматическом построении дерева объектов (**1**). При необходимости возможно изменение данного адреса. Для изменения адреса контроллера необходимо выполнить следующие действия:
	- a. Выбрать новое значение из раскрывающегося списка.
	- b. Нажать на кнопку **Применить** (**3**).
- 3. В полях **MAC адрес** и **Инст. имя** отображается информация о контроллере. В случае, если данные поля пусты, необходимо проверить корректность заданного контроллеру адреса (**2**).

<span id="page-5-0"></span>Настройка контроллера *Intrepid II System* завершена.

# <span id="page-5-1"></span>**Настройка устройств контроллера MicroPoint II Порядок настройки устройств контроллера MicroPoint II**

Настройка устройств контроллера *MicroPoint II* производится в следующем порядке:

- 1. Настройка кабелей *MicroPoint II*.
- 2. Настройка сегментов *MicroPoint II*.
- 3. Настройка входов *MicroPoint II*.

### <span id="page-5-2"></span>**Настройка кабеля MicroPoint II**

Настройка кабеля *MicroPoint II* осуществляется на панели настроек объекта **MicroPoint II Cable**. Данный объект создается на базе объекта **MicroPoint II** на вкладке **Оборудование** диалогового окна **Настройка системы**.

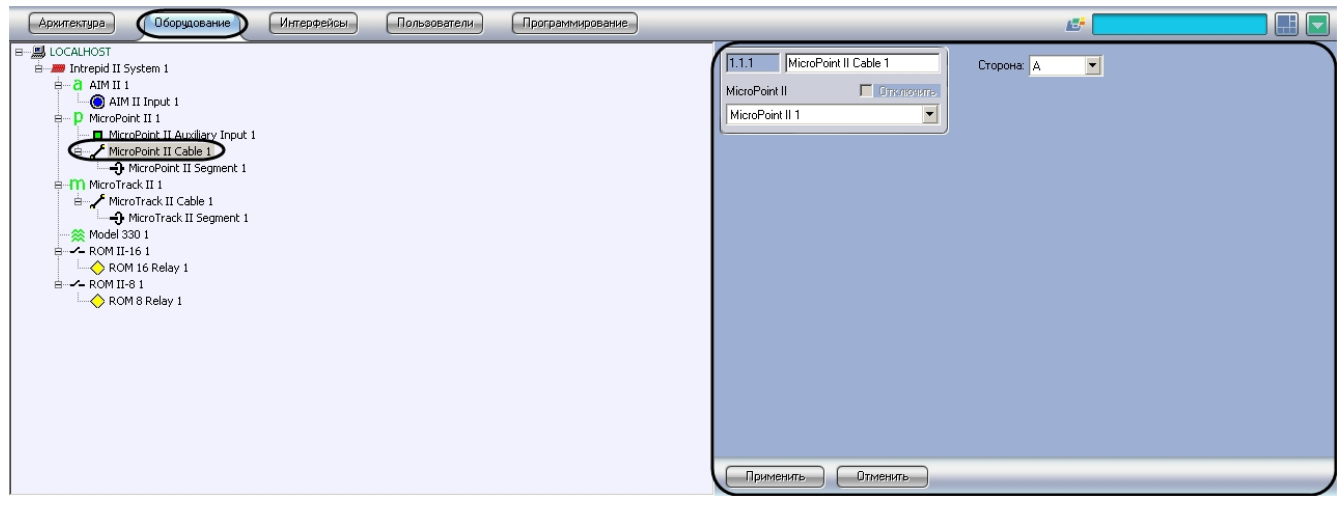

### **Примечание.**

Контроллер MicroPoint II поддерживает два шлейфа (А, B). При создании большего числа шлейфов они будут

Для настройки кабеля *MicroPoint II* необходимо выполнит следующие действия:

1. Перейти на панель настроек объекта **MicroPoint II Cable**.

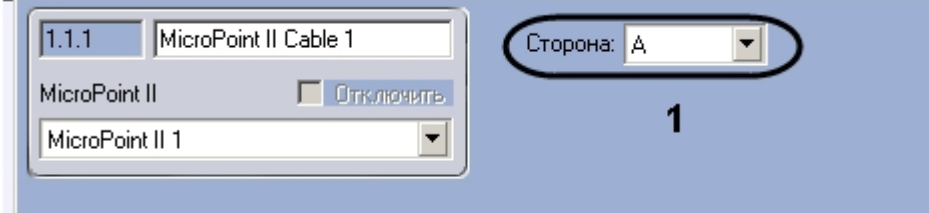

- 2. Из раскрывающегося списка **Сторона** выбрать идентификатор кабеля *MicroPoint II* (**1**).
- 3. Для сохранения настроек в ПК *ACFA Intellect* нажать на кнопку **Применить**.

Настройка кабеля *MicroPoint II* завершена.

### <span id="page-6-0"></span>**Настройка контрольного сегмента MicroPoint II**

Настройка контрольного сегмента *MicroPoint II* осуществляется на панели настроек объекта **MicroPoint II Segment**. Данный объект создается на базе объекта **MicroPoint II Cable** на вкладке **Оборудование** диалогового окна **Настро йка системы**.

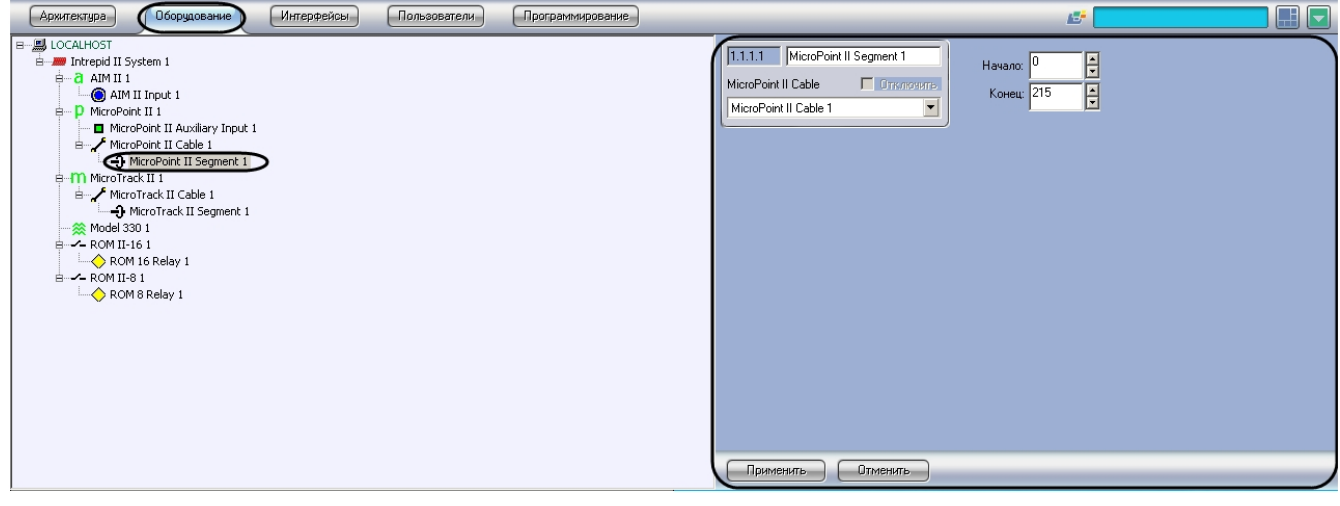

Для настройки контрольного сегмента *MicroPoint II* необходимо выполнить следующие действия:

1. Перейти на панель настроек объекта **MicroPoint II Segment**.

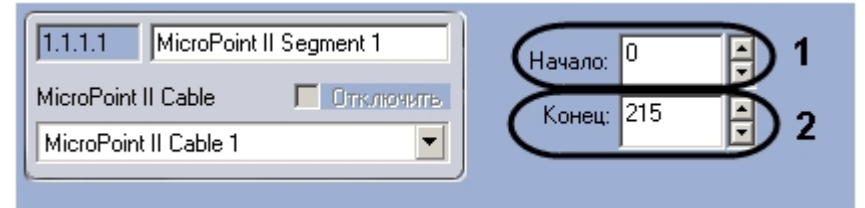

- 2. В поле **Начало** ввести с помощью кнопок **вверх-вниз** номер субъячейки, соответствующей ключевой точке, в которой начинается контрольный сегмент (**1**).
- 3. В поле со списком **Конец** ввести номер субъячейки, соответствующей ключевой точке, в которой заканчивается контрольный сегмент (**2**).

#### **Примечание.** m Диапазон значений полей **Начало** и **Конец** 0…215. Не рекомендуется допускать пересечение

контрольных сегментов.

#### **Внимание!** ∧

Значение в поле Конец не должно превышать значение в поле Начало.

4. Нажать на кнопку **Применить**.

<span id="page-6-1"></span>Настройка контрольного сегмента *MicroPoint II* завершена.

### **Настройка входа MicroPoint II**

Настройка входа *MicroPoint II* осуществляется на панели настроек объекта **MicroPoint II Auxiliary Input**. Данный

### объект создается на базе объекта **MicroPoint II** на вкладке **Оборудование** диалогового окна **Настройка системы**.

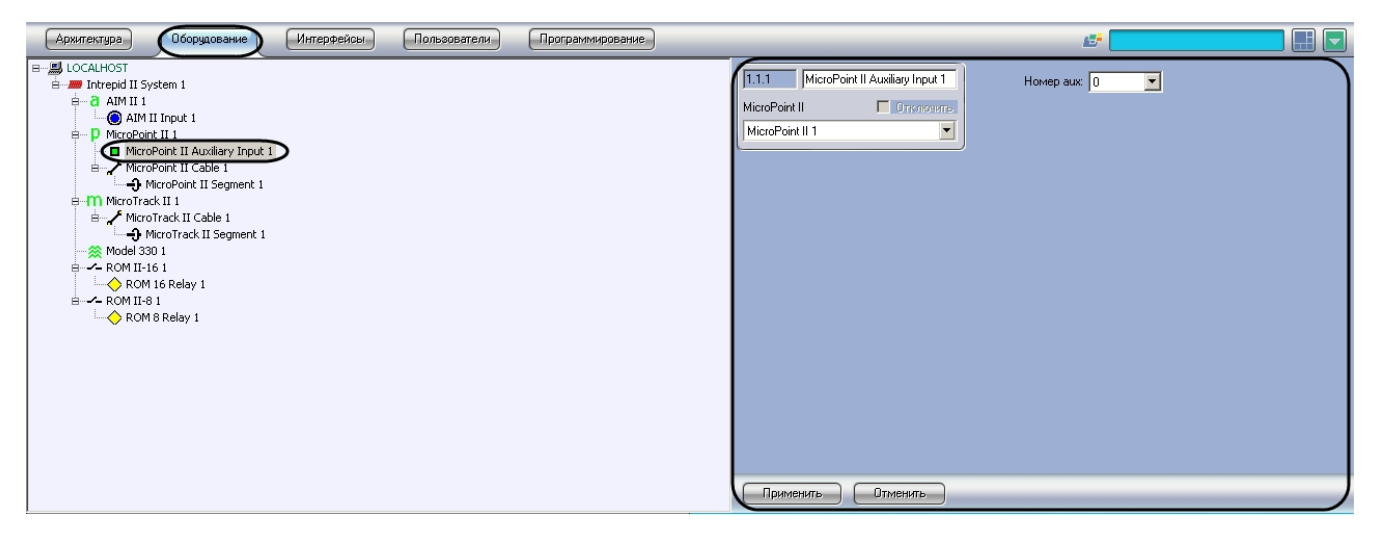

Для настройки входа *MicroPoint II* необходимо выполнить следующие действия:

1. Перейти на панель настроек объекта **Micropoint II Auxiliary Input**.

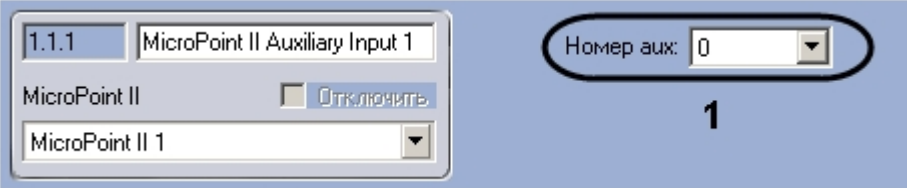

- 2. Из раскрывающегося списка **Номер aux** выбрать номер входа (**1**).
- 3. Для сохранения настроек в ПК *ACFA Intellect* нажать на кнопку **Применить**.

<span id="page-7-0"></span>Настройка входа *MicroPoint II* завершена.

### **Настройка устройств контроллера MicroTrack II**

### <span id="page-7-1"></span>**Порядок настройки устройств контроллера MicroTrack II**

Настройка устройств контроллера *MicroTrack II* осуществляется в следующем порядке:

- 1. Настройка кабелей *MicroTrack II*.
- 2. Настройка сегментов *MicroTrack II*.

### <span id="page-7-2"></span>**Настройка кабеля MicroTrack II**

Настройка кабеля *MicroTrack II* осуществляется на панели настроек объекта **MicroTrack II Cable**. Данный объект создается на базе объекта **MicroTrack II** на вкладке **Оборудование** диалогового окна **Настройка системы**.

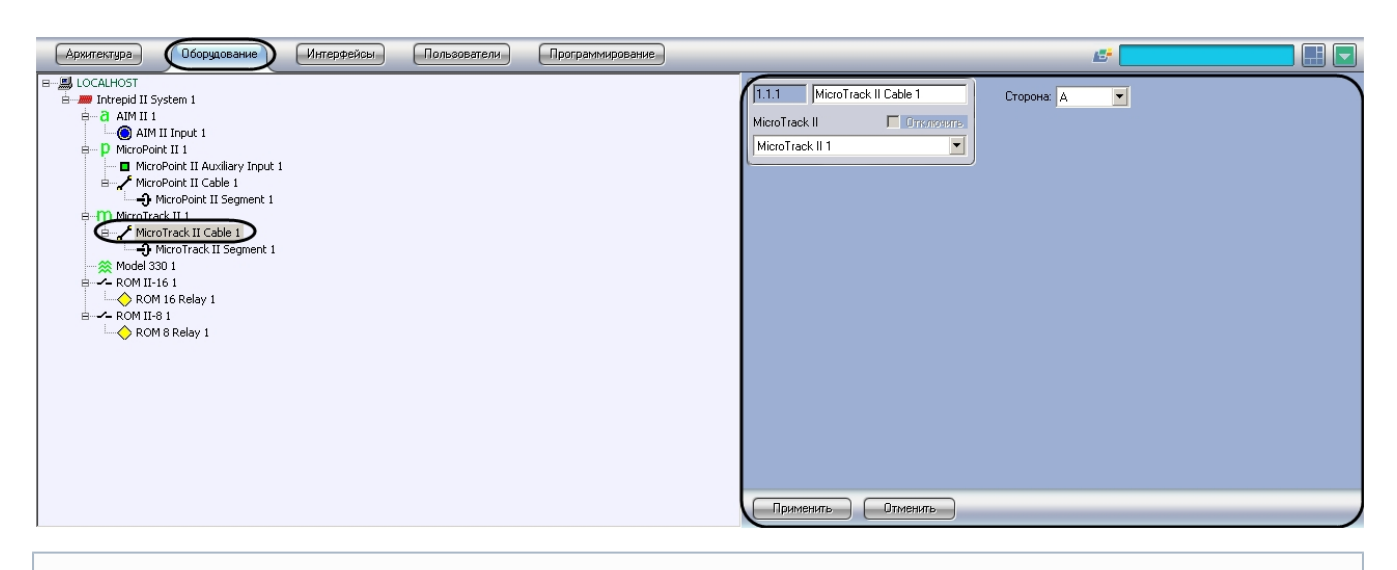

#### **Примечание.** ത

 Контроллер MicroPoint II поддерживает два шлейфа (А, B). При создании большего числа шлейфов они будут проигнорированы системой.

Для настройки кабеля *MicroTrack II* необходимо выполнить следующие действия:

1. Перейти на панель настроек объекта **MicroTrack II Cable**.

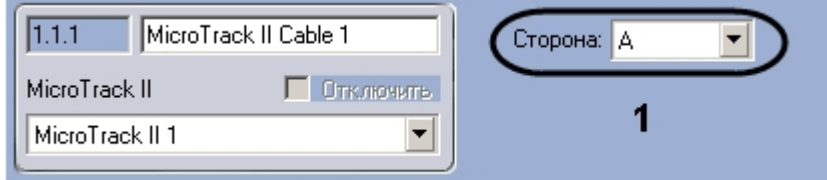

- 2. Из раскрывающегося списка **Сторона** выбрать идентификатор кабеля *MicroTrack II* (**1**).
- 3. Нажать на кнопку **Применить**.

<span id="page-8-0"></span>Настройка кабеля *MicroTrack II* завершена.

### **Настройка контрольного сегмента MicroTrack II**

Настройка контрольного сегмента *MicroTrack II* осуществляется на панели настроек объекта **MicroTrack II Segment**. Данный объект создается на базе объекта **MicroTrack II Cable** на вкладке **Оборудование** диалогового окна **Настро йка системы**.

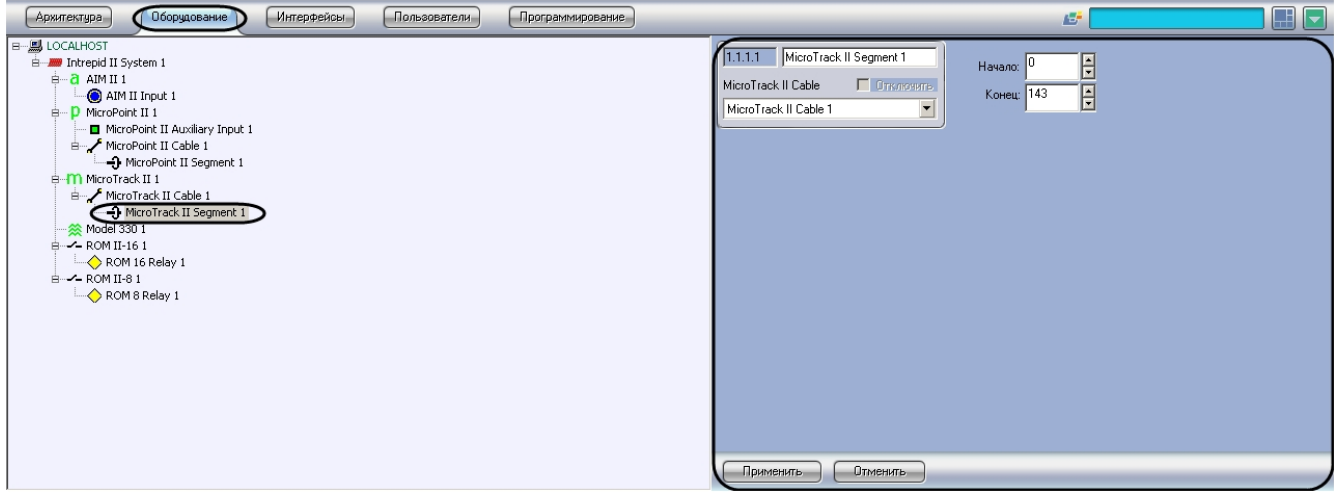

Для настройки контрольного сегмента *MicroPoint II* необходимо выполнить следующие действия:

1. Перейти на панель настроек объекта **MicroTrack II Segment**.

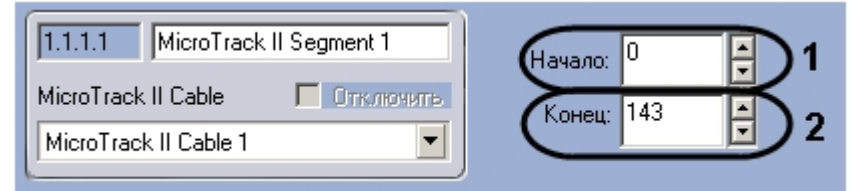

- 2. В поле **Начало** ввести с помощью кнопок **вверх-вниз** номер субъячейки, соответствующей ключевой точке, в которой начинается контрольный сегмент (**1**).
- 3. В поле со списком **Конец** ввести номер субъячейки, соответствующей ключевой точке, в которой заканчивается контрольный сегмент (**2**).

### **Примечание.**

Диапазон значений полей **Начало** и **Конец** 0…143. Не рекомендуется допускать пересечение контрольных сегментов.

#### **Внимание!** ∧

Значение в поле **Конец** не должно превышать значение в поле **Начало**.

4. Нажать на кнопку **Применить**.

<span id="page-8-1"></span>Настройка контрольного сегмента *MicroTrack II* завершена.

### **Настройка тревожных входов контроллера AIM II**

Настройка тревожных входов контроллера *AIM II* осуществляется на панели настроек объекта **AIM II Input**. Данный объект создается на базе объекта **AIM II** на вкладке **Оборудование** диалогового окна **Настройка системы**.

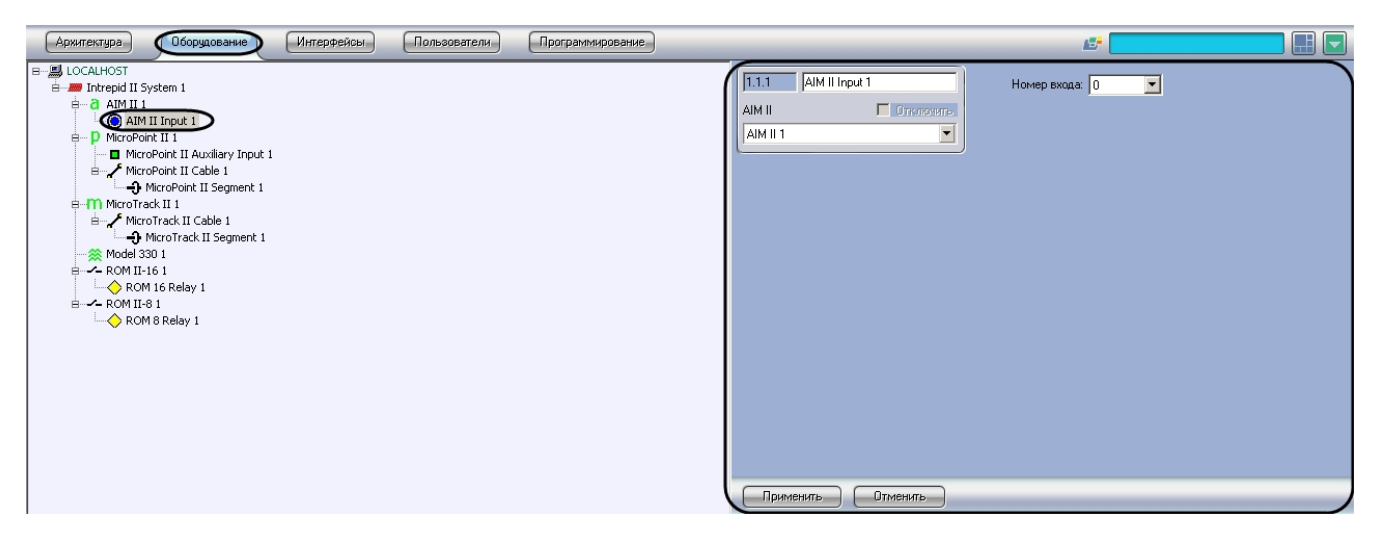

Для настройки тревожного входа контроллера *AIM II* необходимо выполнить следующие действия:

1. Перейти на панель настроек объекта **AIM II Input**.

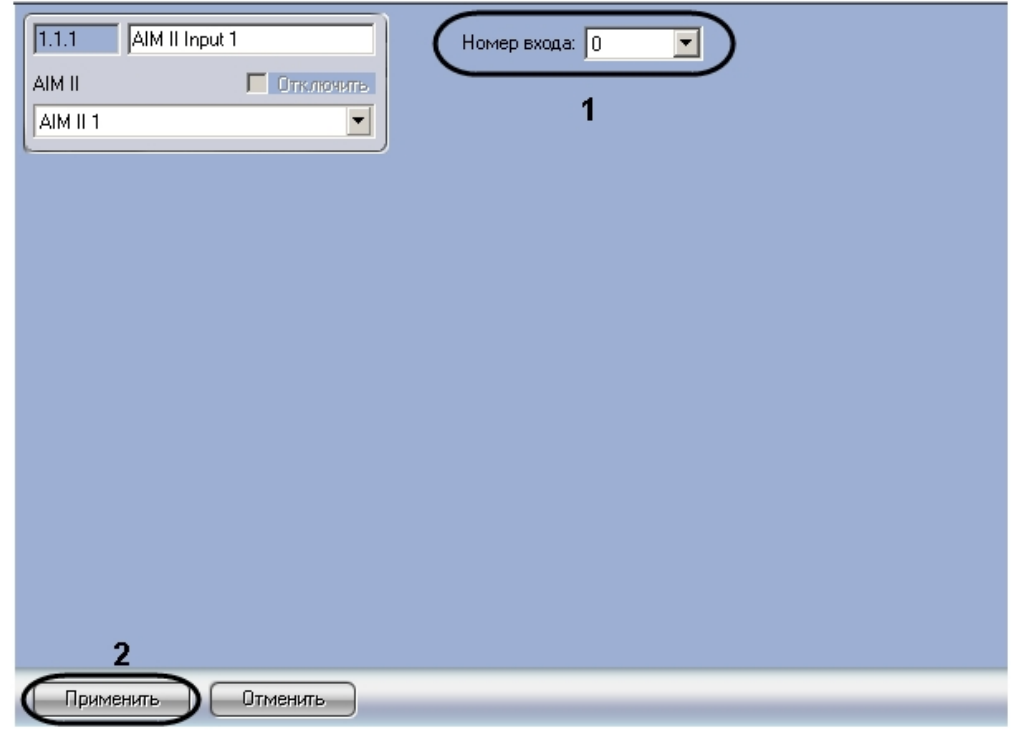

- 2. Из раскрывающегося списка **Номер входа** выбрать номер тревожного входа (**1**).
- 3. Нажать на кнопку **Применить** (**2**).

<span id="page-9-0"></span>Настройка тревожного входа завершена.

## **Настройка релейного выхода контроллера ROM II-16 (ROM II-8)**

Настройка релейного выхода контроллера *ROM II-16* (*ROM II-8*) осуществляется на панели настроек объекта **ROM 16 Relay** (**ROM 8 Relay**). Данный объект создается на базе объекта **ROM II-16** (**ROM II-8**) на вкладке **Оборудование**  диалогового окна **Настройка системы**.

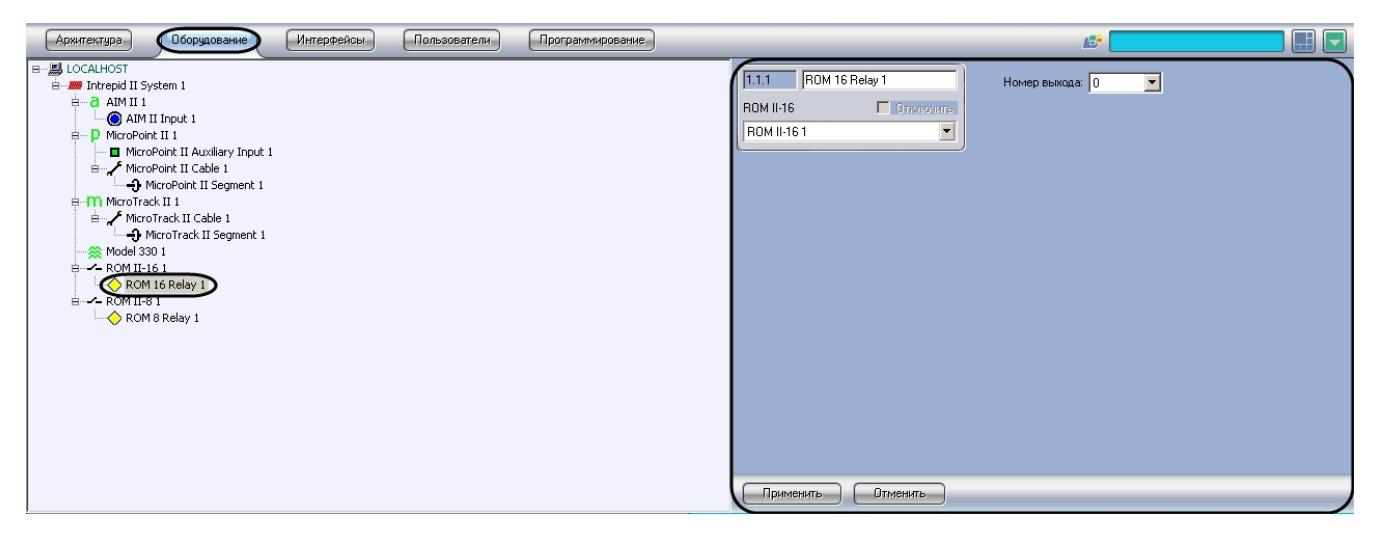

Для настройки релейного выхода контроллера **ROM II-16** (**ROM II-8**) необходимо выполнить следующие действия:

1. Перейти на панель настроек объекта **ROM II-16** (**ROM II-8**).

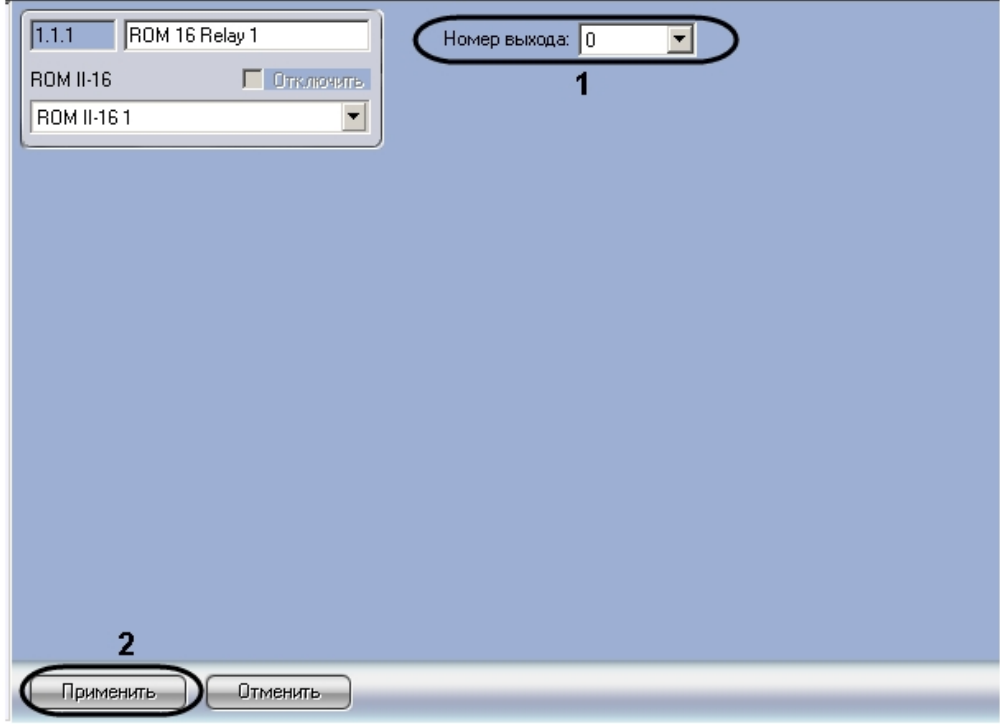

2. Из раскрывающегося списка **Номер выхода** выбрать номер релейного выхода (**1**).

3. Нажать на кнопку **Применить** (**2**).

<span id="page-10-0"></span>Настройка релейного выхода завершена.

# **Работа с модулем интеграции Intrepid II System**

### <span id="page-10-1"></span>**Общие сведения о работе с модулем интеграции Intrepid II System**

Для работы с модулем интеграции *ПСЗ Intrepid II System* используются следующие интерфейсные объекты:

- 1. **Карта**;
- 2. **Протокол событий.**

Сведения по настройке данных интерфейсных объектов приведены в документе [Программный комплекс Интеллект:](https://doc.axxonsoft.com/confluence/pages/viewpage.action?pageId=83500164) [Руководство Администратора](https://doc.axxonsoft.com/confluence/pages/viewpage.action?pageId=83500164).

Работа с данными интерфейсными объектами подробно описана в документе [Программный комплекс Интеллект:](https://doc.axxonsoft.com/confluence/pages/viewpage.action?pageId=83499967) [Руководство Оператора.](https://doc.axxonsoft.com/confluence/pages/viewpage.action?pageId=83499967)

## <span id="page-10-2"></span>**Управление контроллерами Intrepid II System**

Управление контроллерами *Intrepid II System* осуществляется в интерактивном окне **Карта** с использованием функционального меню объекта, соответствующего требуемому контроллеру.

### AIM II 1[1.1]

Очистить буфер Перезагрузить

Запросить время и дату

Установить время и дату

Описание команд функционального меню контроллеров Intrepid II System представлено в таблице.

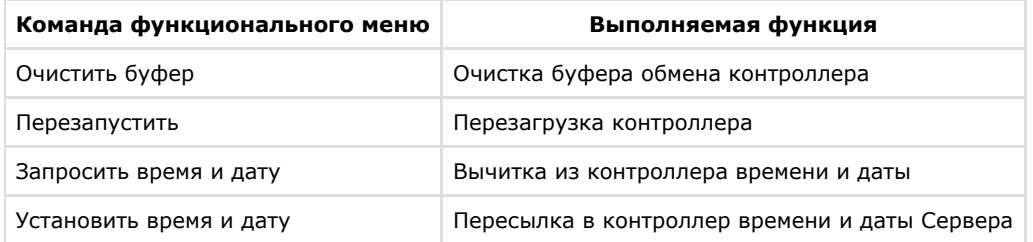

### <span id="page-11-0"></span>**Управление контрольными сегментами**

Управление контрольным сегментом *MicroTrack II* (*MicroPoint II*) осуществляется в интерактивном окне **Карта** с использованием функционального меню объекта **MicroPoint II Segment (MicroTrack II Segment )**.

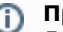

**Примечание.** Для отображения данных объектов на карте следует использовать тип отображения **Линия**.

### MicroPoint II Segment 1[1.1.1.1]

Обработка тревоги

Описание команд функционального меню объекта MicroPoint II Segment (MicroTrack II Segment) представлено в таблице.

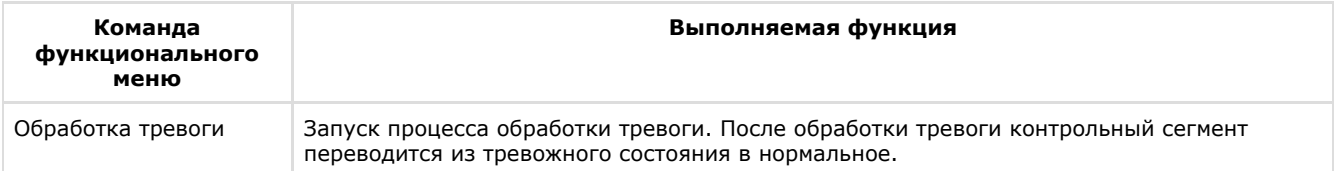